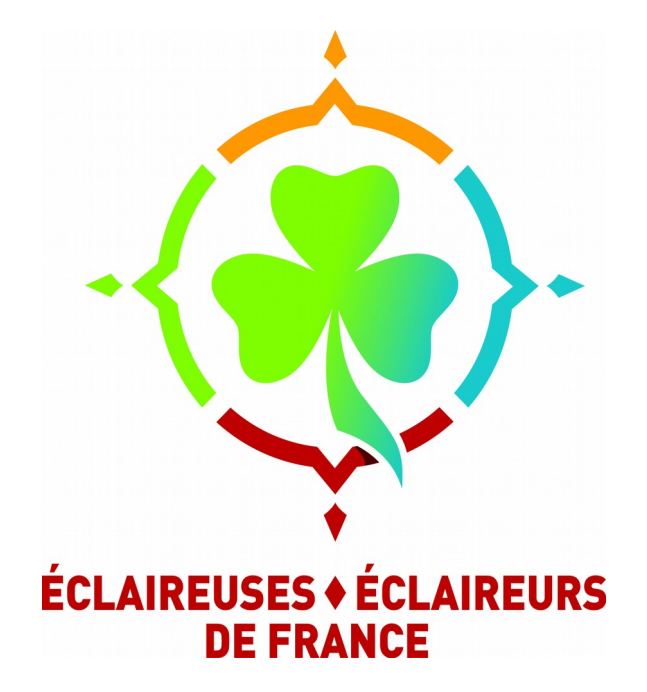

### **Configurer et utiliser**  l'adresse courriel 14 mars 2017 /

actualisé avril 2020

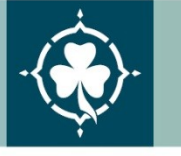

L'Association Laïque du Scoutisme Français Reconnue d'utilité publique depuis 1925 Habilitée à recevoir dons et legs

12 place Georges Pompidou | 93167 Noisy-le-Grand Cedex | Tél. 01 48 15 17 66 | Fax 01 48 15 17 60 | accueil.national@eedf.asso.fr | www.eedf.fr

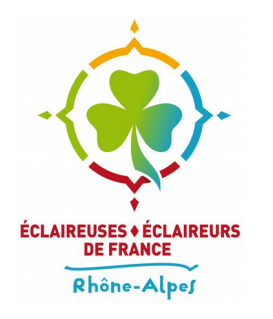

#### **Depuis le WebMail**

● Depuis la page d'accueil de Galilée, cliquer sur « B**oîtes e-mail»** 

**Boîtes e-mail** Recevoir et envoyer des mails (adresses en @ra.eedf.fr)

● Renseignez ensuite votre **identifiant** (et non pas votre adresse mail, mais bien l'identifiant que vous avez choisi lors de la création de votre compte) et votre mot de passe

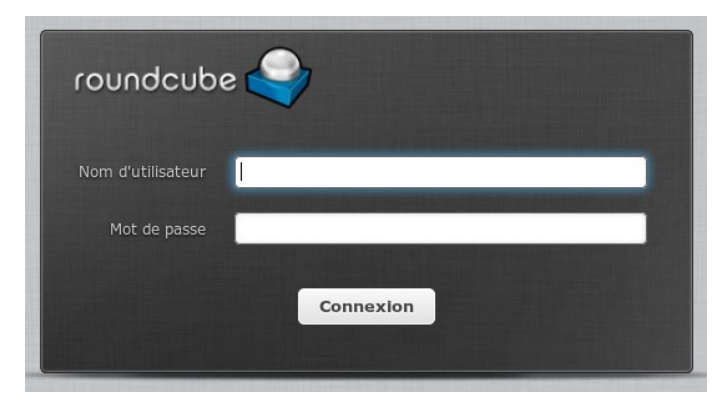

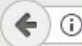

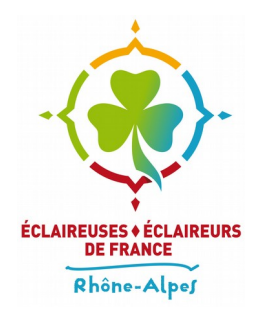

#### **Depuis le WebMail**

● Vous arrivez sur la boîte de réception du WebMail

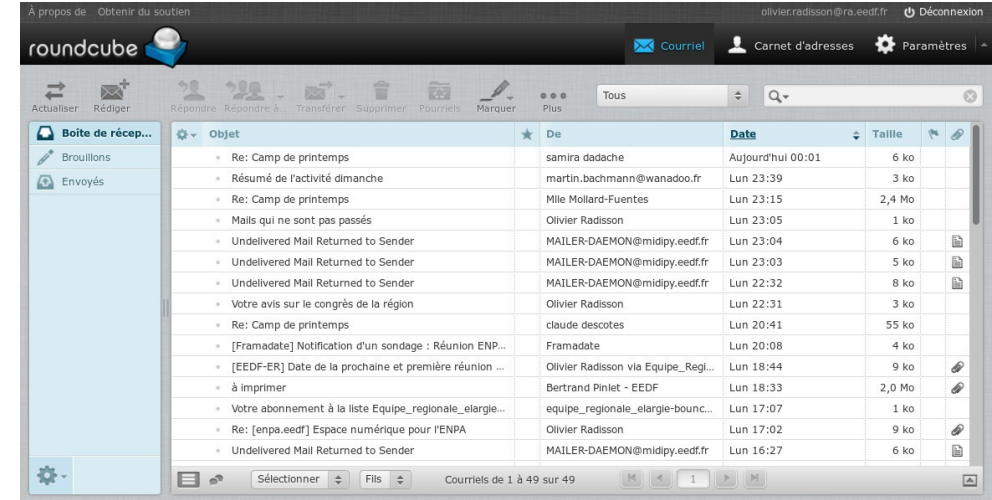

- Pour lire un mail il faut double-cliquer dessus
- Pour en écrire un il faut cliquer sur l'icône «**Rédiger**»

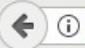

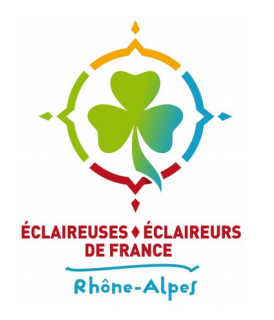

#### **Depuis le WebMail**

● L'outil de rédaction de mail se présente ainsi :

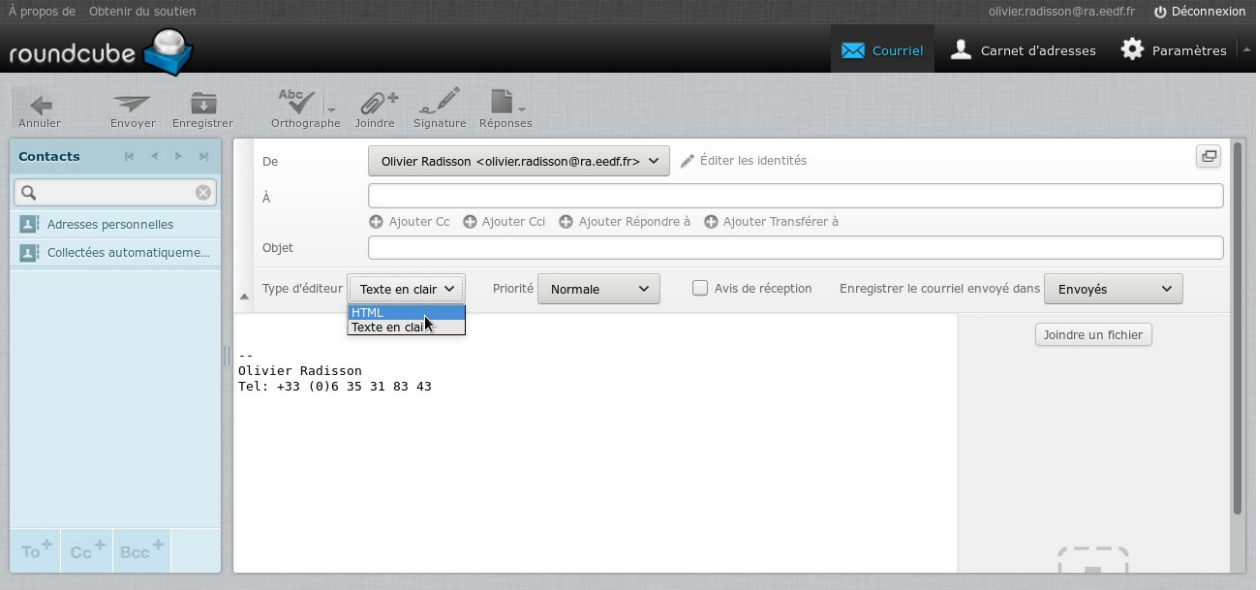

• Si vous voulez mettre en forme votre courriel il faut sélectionner «**HTML**» dans le champ «**Type d'éditeur**»

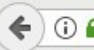

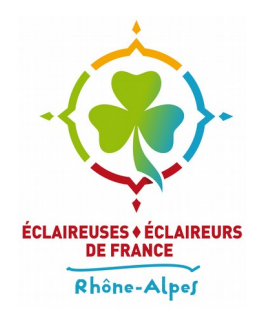

- Il est possible et souvent conseillé d'utiliser un même client mail pour toutes ses adresses
- Ici est présenté Thunderbird, la configuration du serveur est la même quel que soit le client (Outlook, Evolution, Android..)
- Si vous ne possédez pas Thunderbird vous pouvez le télécharger à l'adresse suivante : **https://www.mozilla.org/fr/thunderbird/**

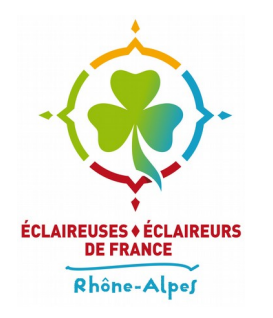

• Ouvrez Thunderbird et depuis le menu  $\equiv$  (en haut à droite) sélectionnez «**Compte courrier existant..**» dans le sous-menu «**Nouveau message**»

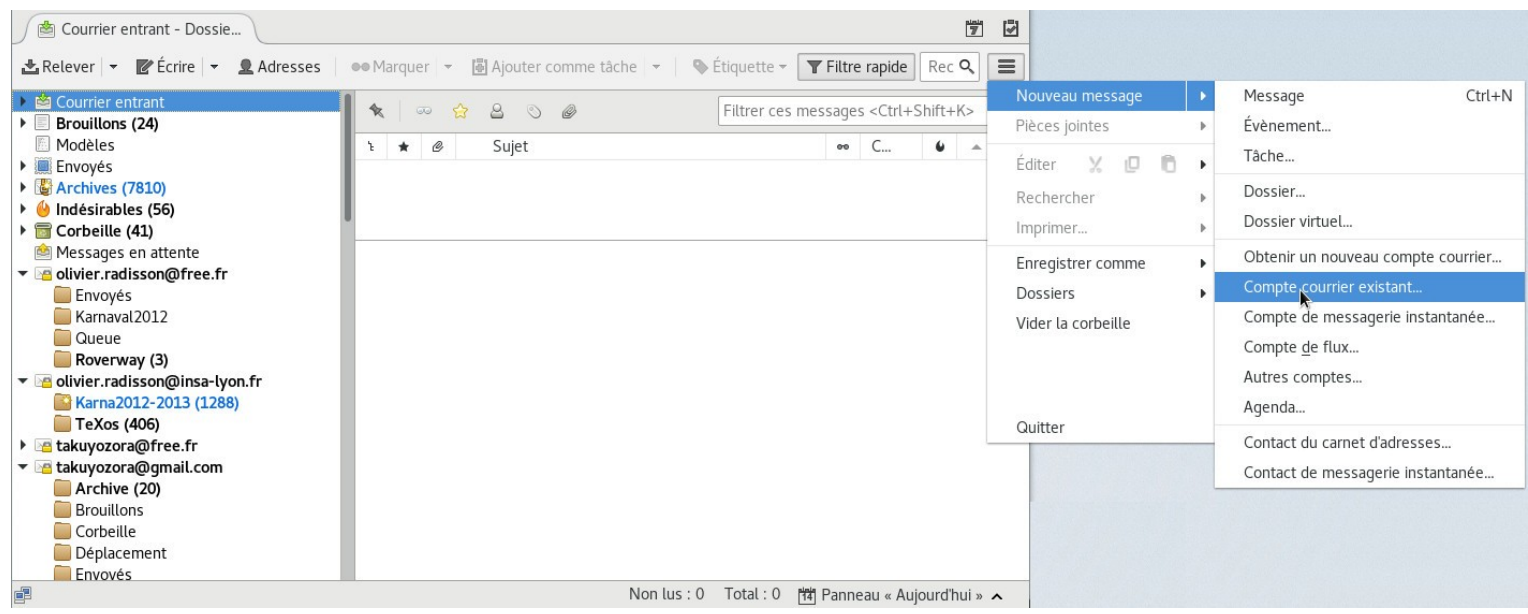

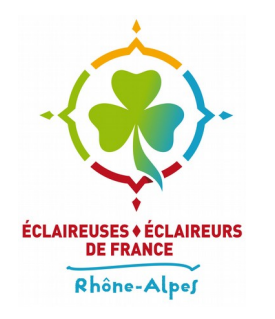

- Renseignez le nom que vous voulez voir apparaître comme expéditeur de vos messages, par exemple ici **Olivier Radisson**
- Renseignez votre adresse mail sous la forme : **identifiant**@ra.eedf.fr, ou **identifiant**@grandest.eedf.fr , … en fonction de votre région, ainsi que votre mot de passe
- Validez en cliquant sur «**Continuer**»

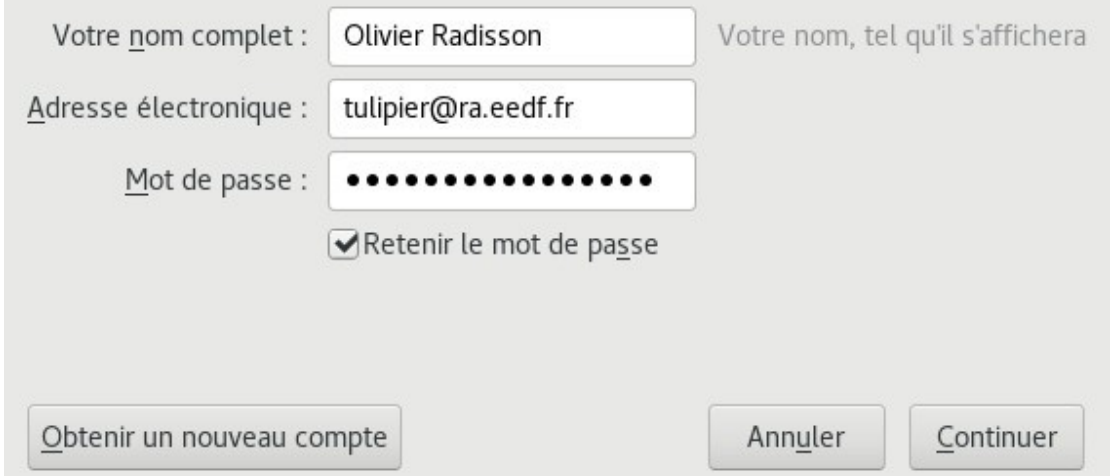

L'Association laïque du Scoutisme français

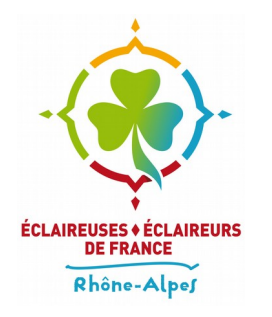

• La détection automatique de Thunderbird devrait trouver toute seule les bons paramètres

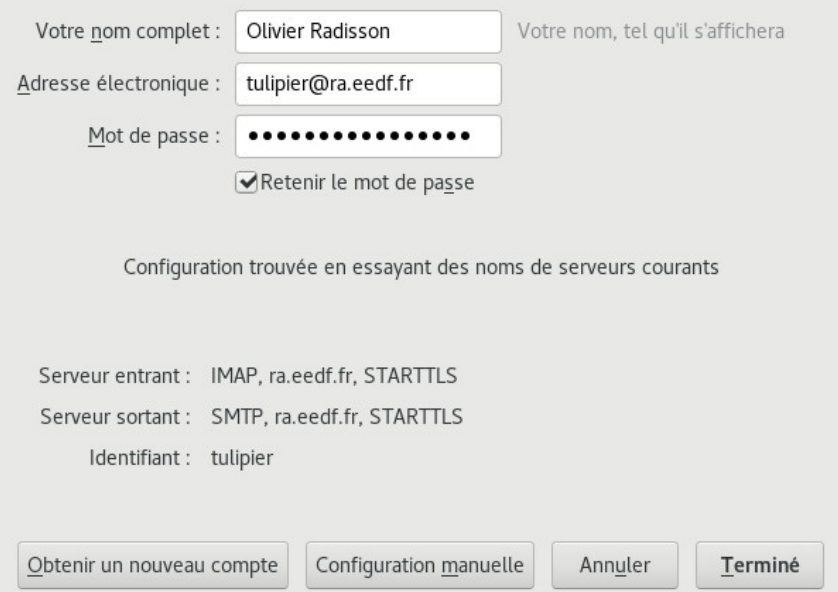

● Si c'est le cas vous pouvez validez en cliquant sur «**Terminer**»

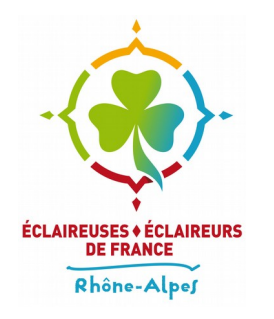

• Si la détection automatique a échouée ou si vous configurez votre adresse sur un autre client que Thunderbird voici les informations détaillées à renseigner :

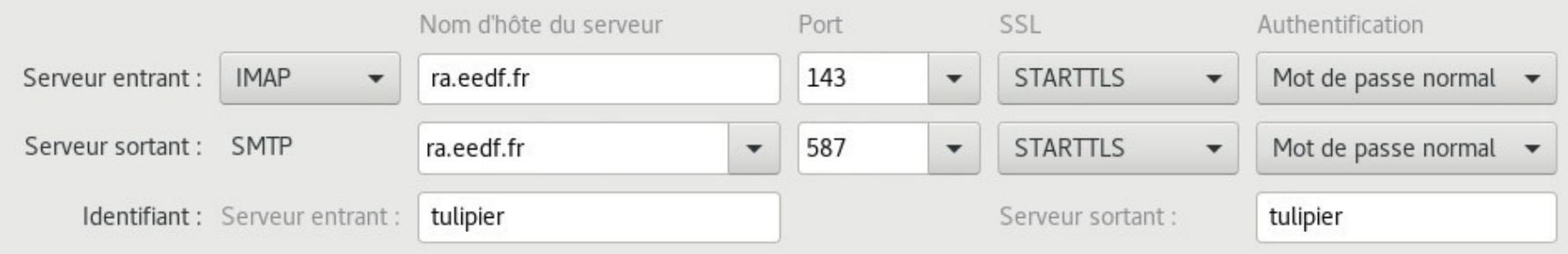

● N'oubliez pas de remplacer tulipier par votre **identifiant** puis validez en cliquant sur «**Terminer**»

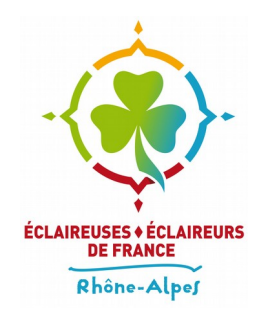

#### **Obtenir de l'aide**

● Pour un problème d'ordre technique vous pouvez envoyer un courriel à l'adresse : **intercomcom@md2t.eu**